### **PRELAB!**

**Read** the entire lab, and **complete** the prelab questions (Q1-Q4) on the answer sheet **before** coming to the laboratory.

## **1.0 Objective**

In Lab 05, we created a circuit to display a 4-bit digital input (set on a set of toggle switches) onto a 7-segment display. In this lab we will perform addition of two 4-bit binary inputs and display the answer in decimal onto two 7-segment displays. *(NOTE: All binary numbers in this lab are in unsigned representation.*)

# **2.0 Setup**

Refer to Figure 1. We will use the toggle switches available on the DE2-115 board to provide two 4-bit inputs. Each set of four switches represents one binary number. The inputs are wired to a block that adds the two numbers together. The result is processed to convert the results into two decimal digits (binary coded decimal or BCD representation is used for this purpose). For example, if we add number 7 (binary 0111) and number 5 (binary 0101), the result is 12, and it is displayed as two decimal digits, 1 and 2, after converting the result into two decimal digits each in binary, using the module **bcd converter** block. The two decimal digits are fed to their respective 7-segment display. The two 4-bit inputs are also displayed using two 7-segment displays.

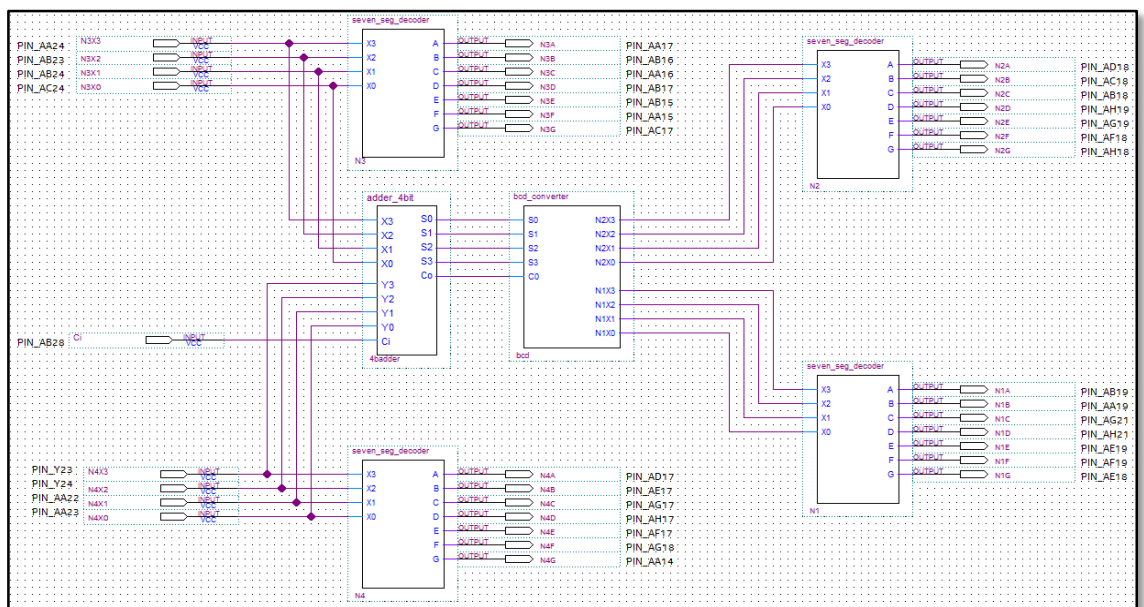

*NOTE:* Read through the rest of the document before wiring a circuit like **Figure 1.** There are instructions below that will save you lots of time.

**Figure 1: Adder with BCD Display**

### **3.0 The Design**

#### **3.1 The 7-Segment Code Converter (seven\_seg\_decoder)**

Use the 4-bit input 7-bit output seven segment decoder from Lab05 to display the 4-bit number onto a 7-segment display. Copy the *.bsf* and *.v* files for the symbol you want to use into your project folder.

NOTE: Recall from the last lab that it was tedious to create and assign all inputs and outputs. Therefore, rather than adding new symbols in the same way you add any new component, it is easier to copy the work you already have done and reuse it. To do this, just open your *lab5step1.bdf* file. Select all of the components and wires, then simply copy (Ctrl+C) them. Then in your current design, simply paste (Ctrl+V) them. It is important that you copy the *.bsf* and corresponding *v* file to your project directory so that your design will compile. Compile your design once and fix any errors you might have before copying over the pin assignments.

Quartus Prime stores the pin assignments in a *.qsf* file. Go to your lab5step1 directory and open the *lab5step1.qsf* file with a text editor such as Notepad++. Select the pin information and copy it as shown in Figure 2.

| 55.      | SEL GIODAI ASSIGNMENT -NAME FARIIIION FIIIER FREDERVAIION LEVEL FLAGEN                                 |
|----------|----------------------------------------------------------------------------------------------------|
| 54       | est_global_assignment_same_papTITION_COLOR_16764057 -section id Top                                    |
| 55       | set location assignment PIN AC27 -to N1X0                                                              |
| 56       | set location assignment PIN AD27 -to N1X1                                                              |
| 57       | set location assignment PIN AB27 -to N1X2                                                              |
| 58       | set location assignment PIN AC26 -to N1X3                                                              |
| 59       | set location assignment PIN AD26 -to N2X0                                                              |
| 60       | set location assignment PIN AB26 -to N2X1                                                              |
| 61       | set location assignment PIN AC25 -to N2X2                                                              |
| 62       | set location assignment PIN AB25 -to N2X3                                                              |
| 63       | set location assignment PIN AC24 -to N3X0                                                              |
| 64       | set location assignment PIN AB24 -to N3X1                                                              |
| 65       | set location assignment PIN AB23 -to N3X2                                                              |
| 66       | set location assignment PIN AA24 -to N3X3                                                              |
| 67       | set location assignment PIN AA23 -to N4X0                                                              |
| 68       | set location assignment PIN AA22 -to N4X1                                                              |
| 69       | set location assignment PIN Y24 -to N4X2                                                               |
| 70       | set location assignment PIN Y23 -to N4X3                                                               |
| 71<br>72 | set location assignment PIN AB19 -to N1A<br>set location assignment PIN AA19 -to N1B                   |
| 73       | set location assignment PIN AG21 -to N1C                                                               |
| 74       | set location assignment PIN AH21 -to N1D                                                               |
| 75       | set location assignment PIN AE19 -to N1E                                                               |
| 76       | set location assignment PIN AF19 -to N1F                                                               |
| 77       | set location assignment PIN AE18 -to N1G                                                               |
| 78       | set location assignment PIN AD18 -to N2A                                                               |
| 79       | set location assignment PIN AC18 -to N2B                                                               |
| 80       | set location assignment PIN AB18 -to N2C                                                               |
| 81       | set location assignment PIN AH19 -to N2D                                                               |
| 82       | set location assignment PIN AG19 -to N2E                                                               |
| 83       | set location assignment PIN AF18 -to N2F                                                               |
| 84       | set location assignment PIN AH18 -to N2G                                                               |
| 85       | set location assignment PIN AA17 -to N3A                                                               |
| 86       | set location assignment PIN AB16 -to N3B                                                               |
| 87       | set location assignment PIN AA16 -to N3C                                                               |
| 88       | set location assignment PIN AB17 -to N3D                                                               |
| 89       | set location assignment PIN AB15 -to N3E                                                               |
| 90       | set location assignment PIN AA15 -to N3F                                                               |
| 91       | set location assignment PIN AC17 -to N3G                                                               |
| 92       | set location assignment PIN AD17 -to N4A                                                               |
| 93       | set location assignment PIN AE17 -to N4B                                                               |
| 94       | set location assignment PIN AG17 -to N4C                                                               |
| 95       | set location assignment PIN AH17 -to N4D                                                               |
| 96       | set location assignment PIN AF17 -to N4E                                                               |
| 97       | set location assignment PIN AG18 -to N4F                                                               |
| 98       | set location assignment PIN AA14 -to N4G                                                               |
| 99       | <b>MERK</b> RCHY root partition -to<br><b>TANANA NY ENORTHERA DE L'ANGERIA DE L'ANGERIA DE L'ANGER</b> |

**Figure 2: lab5step1 Pin Information** 

Next, go to your Lab06 project directory and open the *gsf* file there in a text editor. Paste the pin assignment information into the end of the file and save it. Then compile your design again. Now you are ready to modify your design by adding the last two components. 

#### **3.2 The 4-bit Adder**

In this lab, you will use a 4-bit adder that you have not implemented yet, but it is provided to you. Download full\_adder.bdf and adder\_4bit.bdf, as well as their respective .bsf files, to your Lab06 directory from the files provided in your lab assignment folder. The full adder is used by the 4-bit adder to do the addition. The function of this block is to add two 4-bit numbers. Its output is a 4-bit number and a "carry-out bit" *C0*, or, in other words, a five-bit number. The "carry-in bit" *Ci* is assigned to SW0.

#### **3.3 Binary Coded Decimal Converter**

This block converts the adder output into two decimal digits, each of which is represented using 4-bits, and thus produces eight outputs for the two 7-segment displays. Here, for example, the output N2X0 is the least significant bit  $(X0)$  of the tens-place digit  $(N2)$  of the output, and {N2X3 N2X2 N2X1 N2X0} correspond to the four bits that represent this tens-place digit. This block is created using Verilog as part of *Prelab Q4*.

#### **3.4 Test the BCD Adder**

Perform the additions you carried out in the prelab to test your circuit. Demonstrate your design to your TA.

## **5.0 Complete**

You are done with this lab. Ensure that all files are closed and then exit Quartus Prime. Log off the computer, power down the DE2-115 board, and hand in your answer sheet to your TA. Don't forget to write down your name and your lab section number.